# BeyondXML

### User Guide

All rights reserved. No parts of this work may be reproduced in any form or by any means; graphic, electronic, or mechanical, including photocopying, recording, taping, or information storage and retrieval systems, without the written permission of the publisher. Products that are referred to in this document may be either trademarks and/or registered trademarks of the respective owners. The publisher and the author make no claim to these trademarks.

While every precaution has been taken in the preparation of this document, the publisher and the author assume no responsibility for errors or omissions, or for damages resulting from the use of information contained in this document or from the use of programs and source code that may accompany it. In no event shall the publisher and the author be liable for any loss of profit or any other commercial damage caused or alleged to have been caused directly or indirectly by this document.

Published: 2014

© 2014 Libra Ltd.

**TABLE OF CONTENTS** 

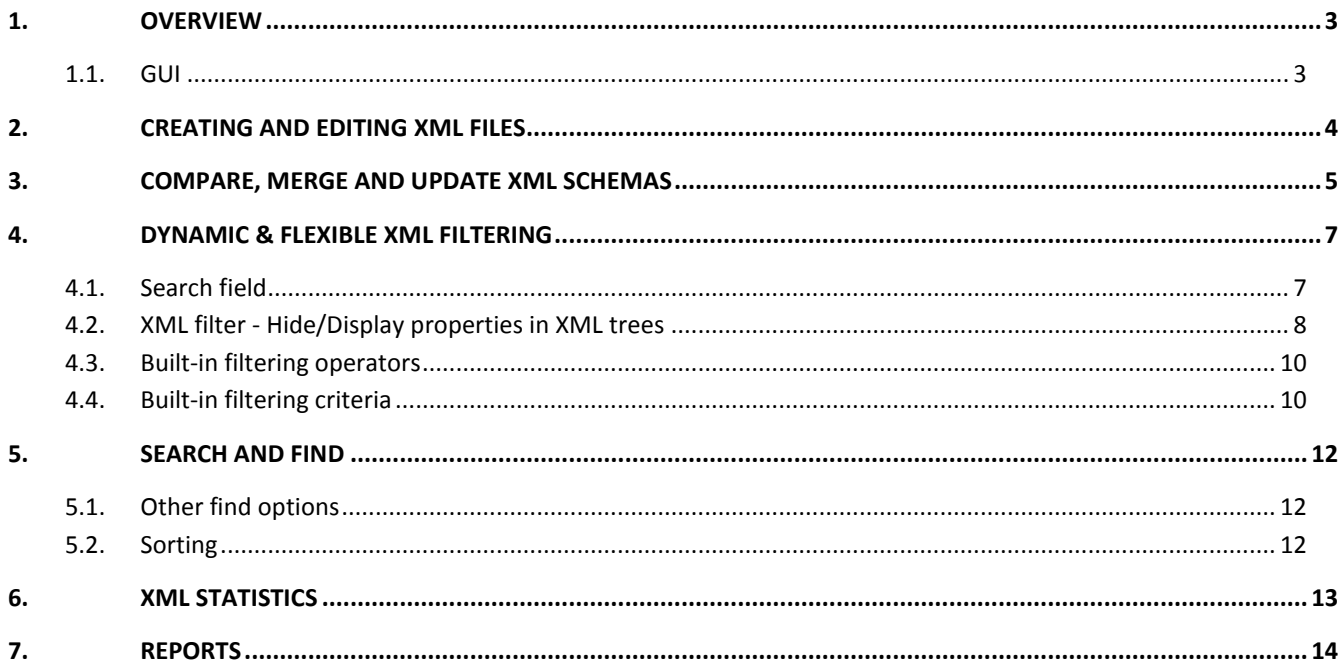

#### **1. OVERVIEW**

BeyondXML is a revolutionary innovative XML editor that offers a host of new and highly useful features currently unavailable in other XML editors, making it the most powerful XML editor on the market. BeyondXML's unique features save you time and result in a significant improvement in XML quality and consistency.

Unlike existing text-based XML editors, BeyondXML boasts a new object-based GUI and offers an easy and intuitive way of comparing and merging XML files, a broad range of dynamic & flexible XML filtering and extensive statistics and reports capabilities.

## $\overline{\mathbb{N}}$  $\overline{\mathbf{E}}$

**1.1. GUI**

XML files can be displayed in two modes; as xml syntax or as an xml tree schema. Use the respective button at the bottom left of the screen to toggle between display modes.

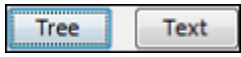

The right pane displays statistics, including numbers of each component type in the document and in the selected xml node, and statistical results of the last compare.

At the bottom of the right pane (under the statistics) there is an Error Console displaying massages and notes.

Multiple documents are displayed in tabs (including comparison of two files).

In the comparison mode, color scheme enables fast spotting of the differences.

#### **2. CREATING AND EDITING XML FILES**

1. Create a new XML by selecting *New* from the File menu or opening an existing file for editing.

When opening a document the default view is xml syntax text view. Use the respective button at the bottom-left of the screen to toggle between *Text* and *Tree* view modes.

#### In Tree view:

2. Select a row and right-click to display a contextual menu with various options for building and editing xml documents.

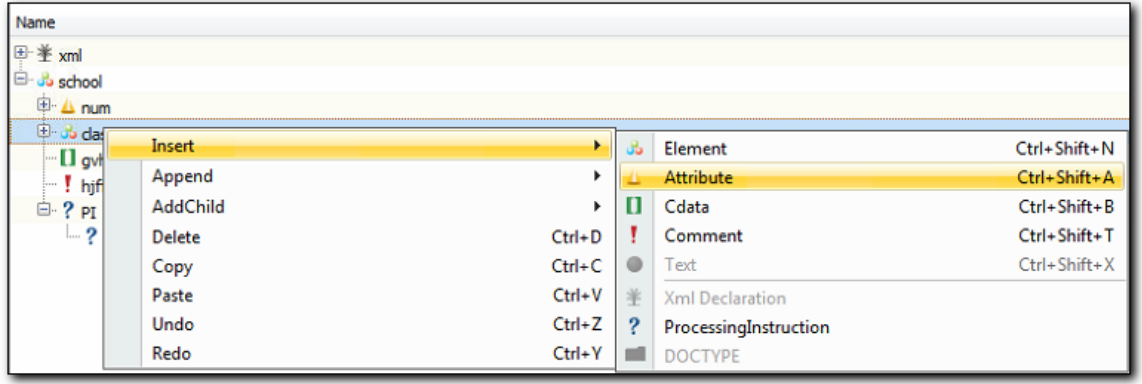

**Insert**: add elements, attributes, cData, comments to the selected element, as a child to the same parent.

**Append:** Append elements, attributes, cData, or comments at the end of the nodes list of the same ancestor node.

**AddChild**: add the xml component to the xml file as a child to the selected component.

**Delete**: delete the selected xml component.

All other functions will work as expected on the selected component.

3. **Editing the text and value of a component**: To edit the text and value of a component, click on it and type (this will replace the existing text with the typed text). To edit the text without replacing it click again to place the cursor in the text.

In order to maintain the integrity of the file, only components that are suitable for the type of selection according to the XML logic are enabled. Other components are disabled.

#### **3. COMPARE, MERGE AND UPDATE XML SCHEMAS**

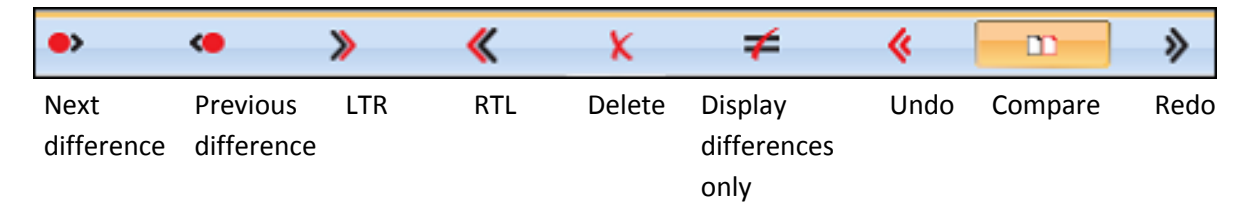

This unique capability - not available in any other XML editor - allows you to compare and merge XML files quickly and intuitively, saving time and significantly improving XML quality and consistency.

- 1. Toggle to *Compare* mode by clicking on the **Compare** button  $\Box$  in the toolbar or selecting the *Compare* option from the *Tools* menu.
- 2. Load files you want to compare/merge by clicking on the  $\Box$  icon located under the toolbar at the top-right corner of each pane.

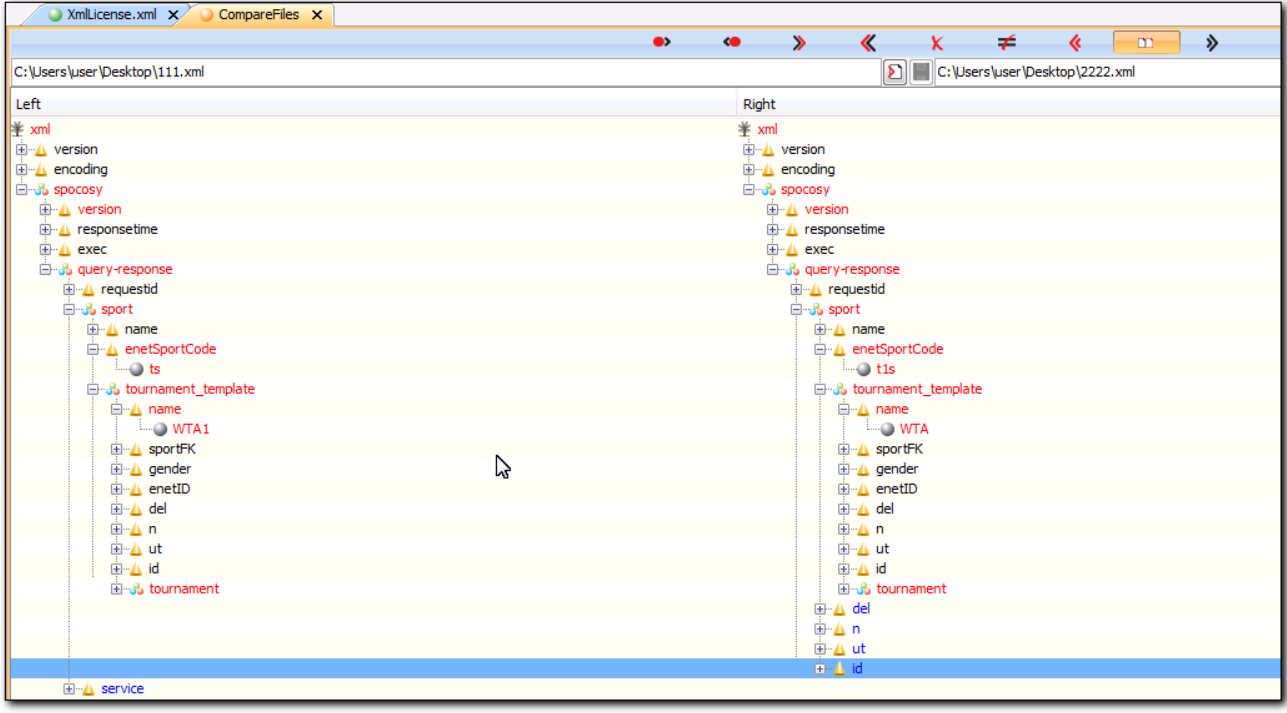

- 3. All missing, different and identical lines and elements in both files will be clearly highlighted in category-specific colors:
	- **missing lines** and elements are displayed in **blue**;
	- **differences** are displayed in **red**
	- **identical elements** remain **black**.
- 4. Expanding or collapsing an element in one file automatically expands or collapses the same element in the other file, allowing you to arrange the workspace efficiently
- 5. Use the right-click contextual menu to move elements from one file to the other and/or delete them. Alternatively, you can use the LTR and RTL buttons in the toolbar (LTR: adding what is in the Right side to the Left side and RTL adding to the Left side what is on the Right side).

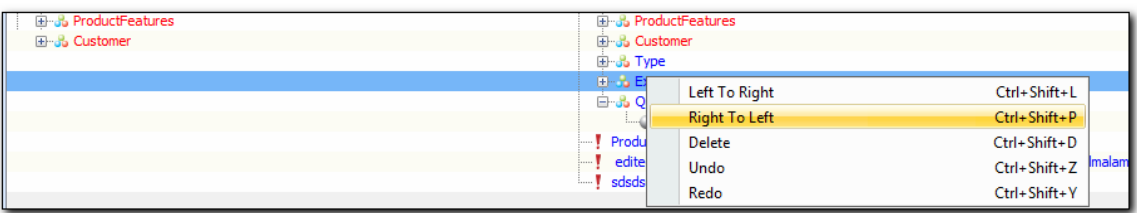

4. Save file as you work by clicking on the Save button located under the toolbar at the top-right corner of each pane (next to the *Open* button).

#### **4. DYNAMIC & FLEXIBLE XML FILTERING**

BeyondXML offers extensive dynamic & flexible XML filtering capabilities using various filtering criteria and built-in filtering operators. It allows you to customize filtering to your personal needs and have extensive control over hiding and displaying elements and properties in XML trees.

#### **4.1. SEARCH FIELD**

- 1. Start typing criteria and watch immediate results as you type (only the XML tree branches containing values that match your criteria are displayed).
- 2. Enhance your entered criteria with useful built-in tools (click on  $\overline{Q_{\overline{a}}}$  in the Search field to open a dropdown list of available search tools)

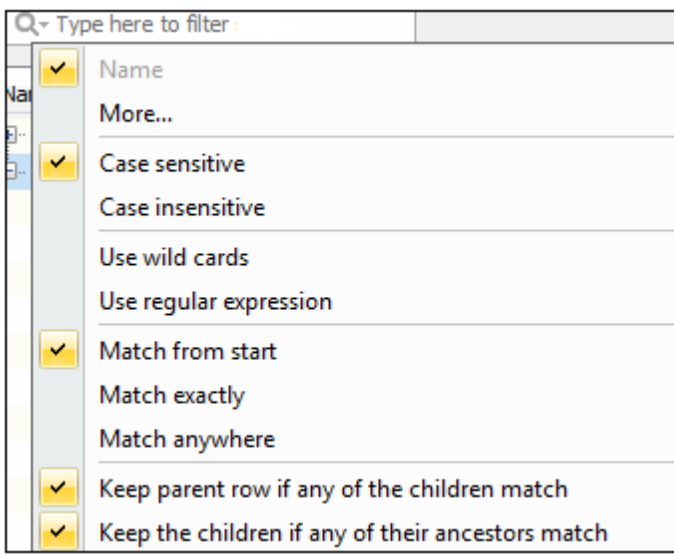

#### **4.2. XML FILTER - HIDE/DISPLAY PROPERTIES IN XML TREES**

Create hide/display filtering rules by selecting elements and then determine what to hide/display

- 1. From the Tools menu, Select *XML Filter*.
- 2. Click on *Add Row*.
- 3. Select the desired elements and then the properties to display/hide.

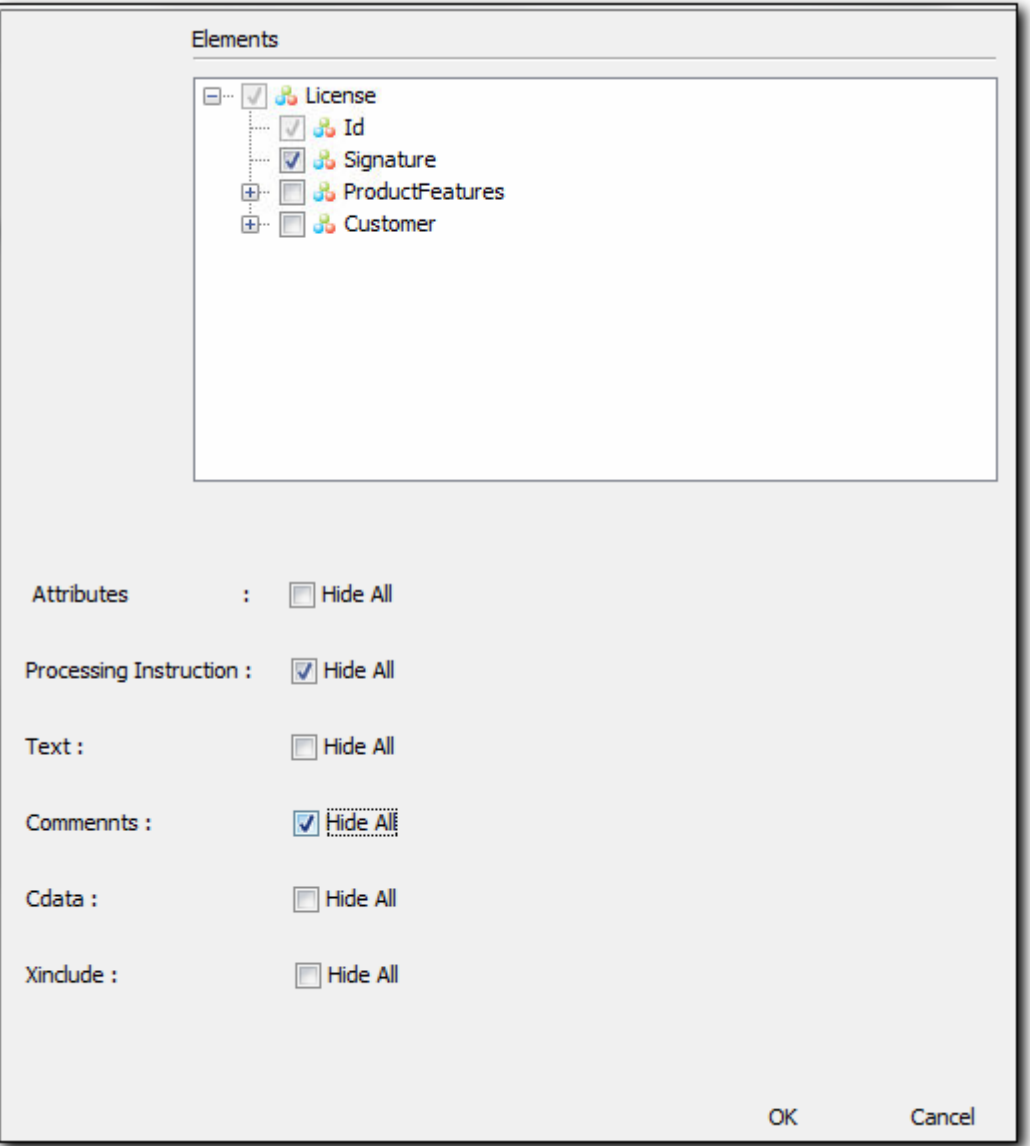

5. Once you create filtering rules you can add rows, remove rows, and open a row for editing by clicking on the appropriate button in the *XML Filter* dialog, or easily and flexibly edit a row by clicking on the *False/True* of the desired property and changing it.

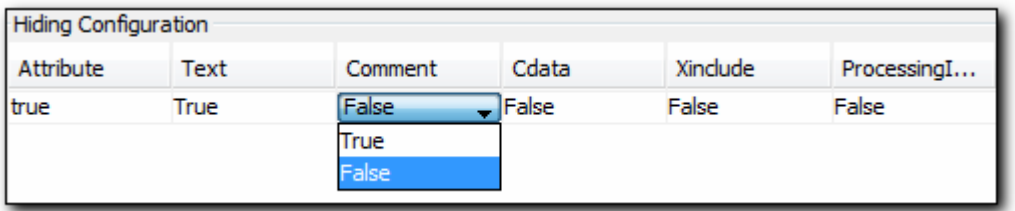

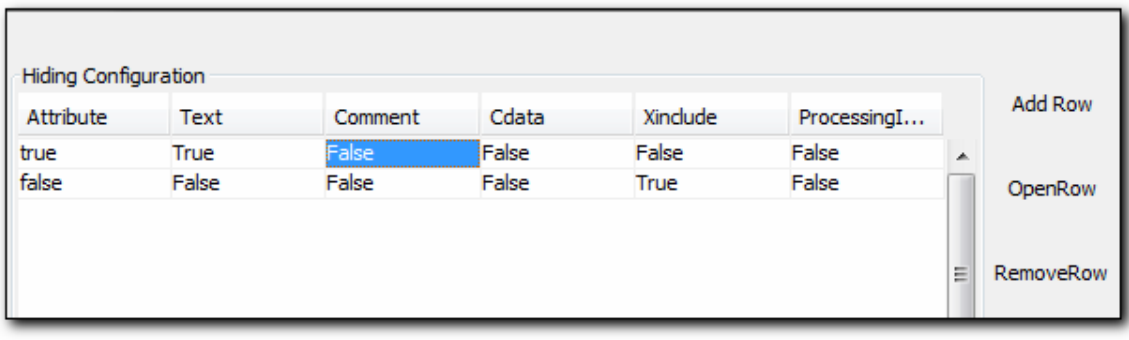

A two-rule configuration

#### **4.3. BUILT-IN FILTERING OPERATORS**

Use common built-in filtering operators such as AND, OR, EQUAL/NOT EQUAL, LESS THAN/GREATER THAN and many others to create customized queries.

The customized filtering option allows you to use various filtering operators for extensive and precise filtering:

- 1. Click on the filtering icon at the top-right corner of the pane (in the *Name* bar hover over it to display it)  $\mathbb{F}$ :
- 2. Select *(Custom…)* the top item on the list

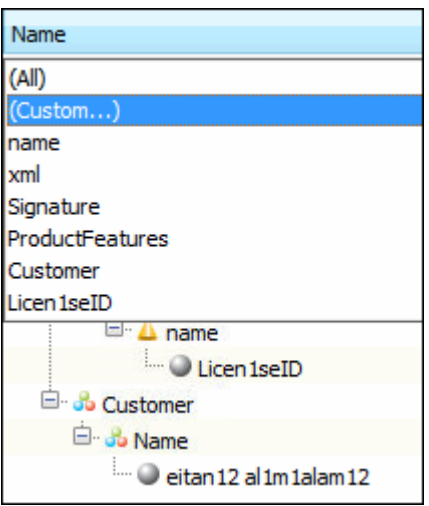

6. Specify the condition and the value and click OK.

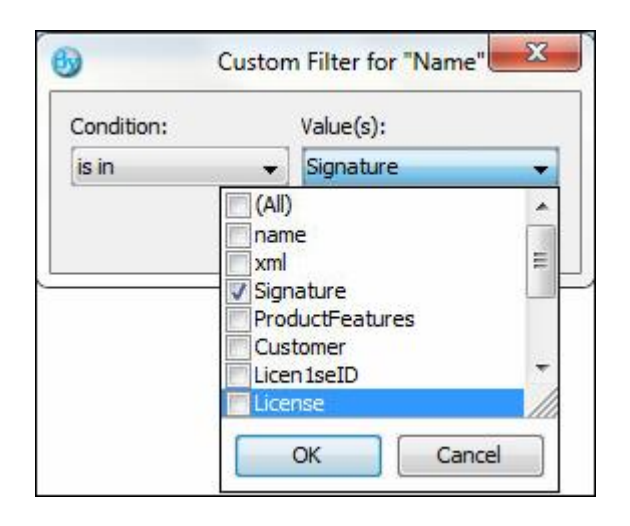

#### **4.4. BUILT-IN FILTERING CRITERIA**

1. Click on the filtering icon at the top-right corner of the pane (in the *Name* bar – hover over it to display it) :

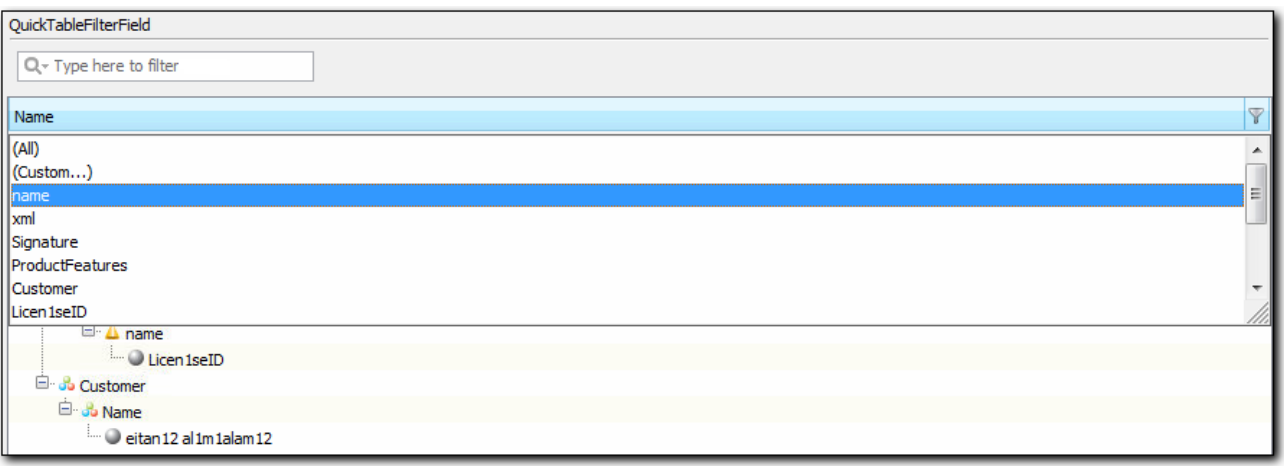

2. Select the desired criteria from the list

#### **5. SEARCH AND FIND**

The Search and Find mechanism is located at the bottom of the main text window.

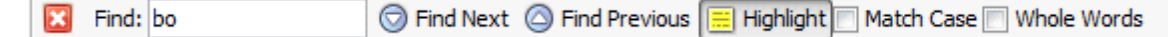

As you enter text in the *Find* field matching text will be displayed. Click on *Highlight* to have matching text highlighted as you type.

If there is no match, the message *Phrase not found* is displayed.

**X** Find: uiui  $\textcircled{}$  Find Next  $\textcircled{}$  Find Previous  $\textcircled{=}$  Highlight  $\textcircled{}$  Match Case  $\textcircled{}$  Whole Words A Phrase not found

#### **5.1. OTHER FIND OPTIONS**

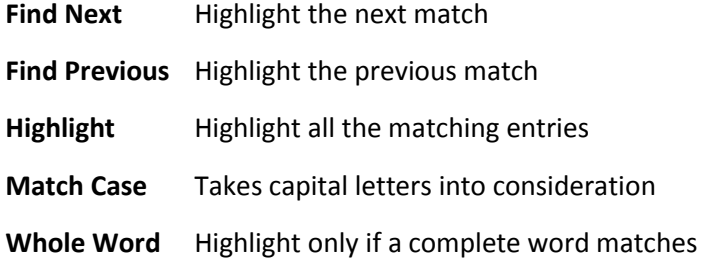

#### **5.2. SORTING**

Click on the header above the elements list (*name*) to sort the element in ascending or descending order.

#### **6. XML STATISTICS**

BeyondXML is the only XML editor that offers extensive segmented statistics including the number of Nodes, Attributes, Elements, Cdata text, Processing Instruction and Deep at both the file and the node level, as well as statistics of the last compare results.

The Statistics pane is always displayed on the right of the screen by default. You can use the display functions of the Statistics pane  $\frac{1}{2}$  **F**  $\times$  to float the pane, auto-hide/display it, and close it

The statistics screen is arranged in three segments that can be collapsed and expanded: All file statistics, XML Node statistics, and statistics of the last file compare action you performed.

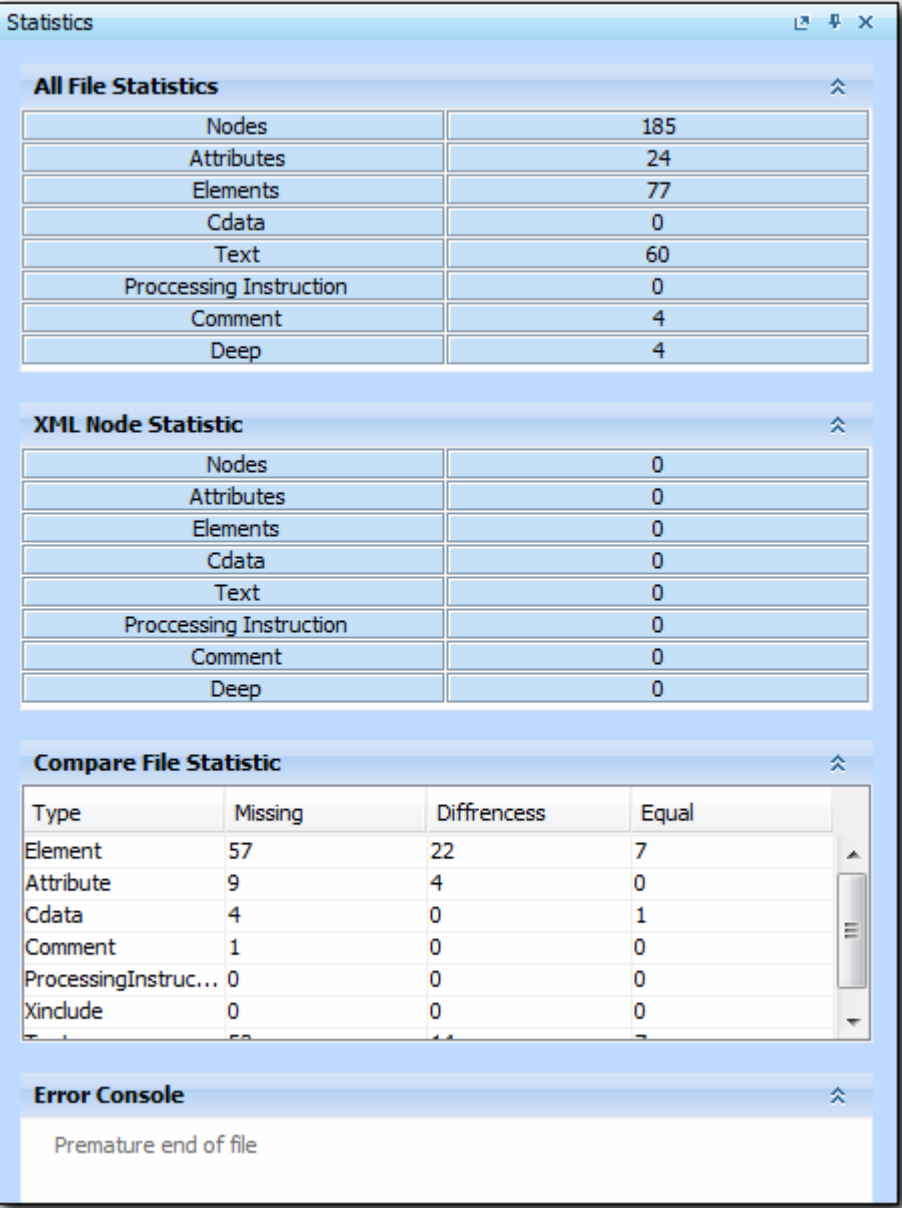

#### **7. REPORTS**

BeyondXML offers a 'reports' function summarizing the results of files comparison and showing extensive details of missing and different elements and attributes.

- 1. Select *Report* for the Tools menu in the compared file
- 2. Chose the location for saving the report and click on *Generate report*. The report will be saved in HTML format in a folder named *BeyondXML Reports*.
- 3. Double-click on the report to display it in your default browser.

#### **BeyondXML Report**

#### Details Report for Comparison Cardigan-Cat\_Cardigan-Catalog Files

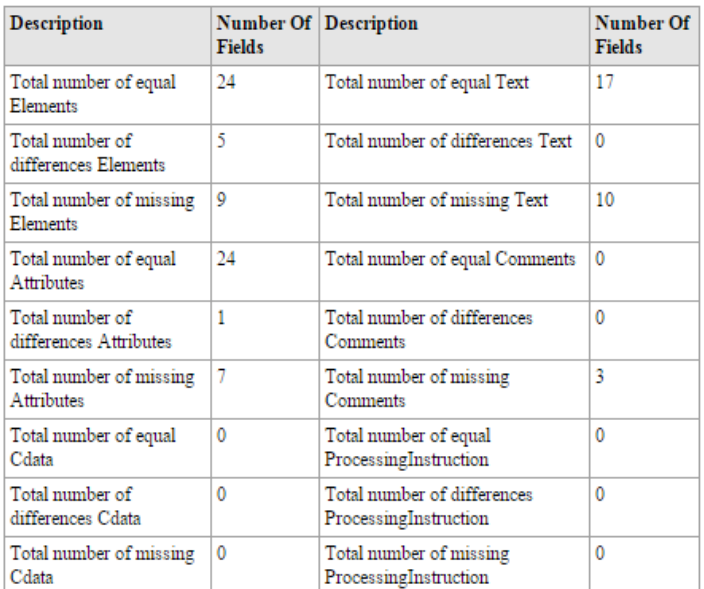

#### **Element Comparison:**

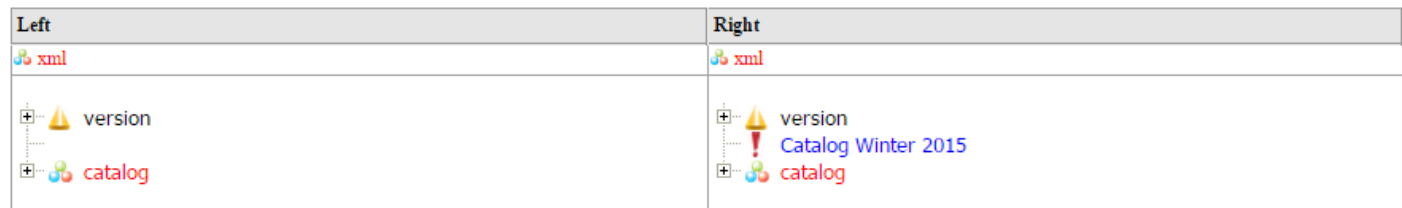

The elements in the *Element Comparison* section are displayed. The various nodes can dynamically be expanded or collapsed by clicking the '+' of the relevant node on the html report.

In the below screenshot, you can see the same Report with deeper levels of detail.

#### **Element Comparison:**

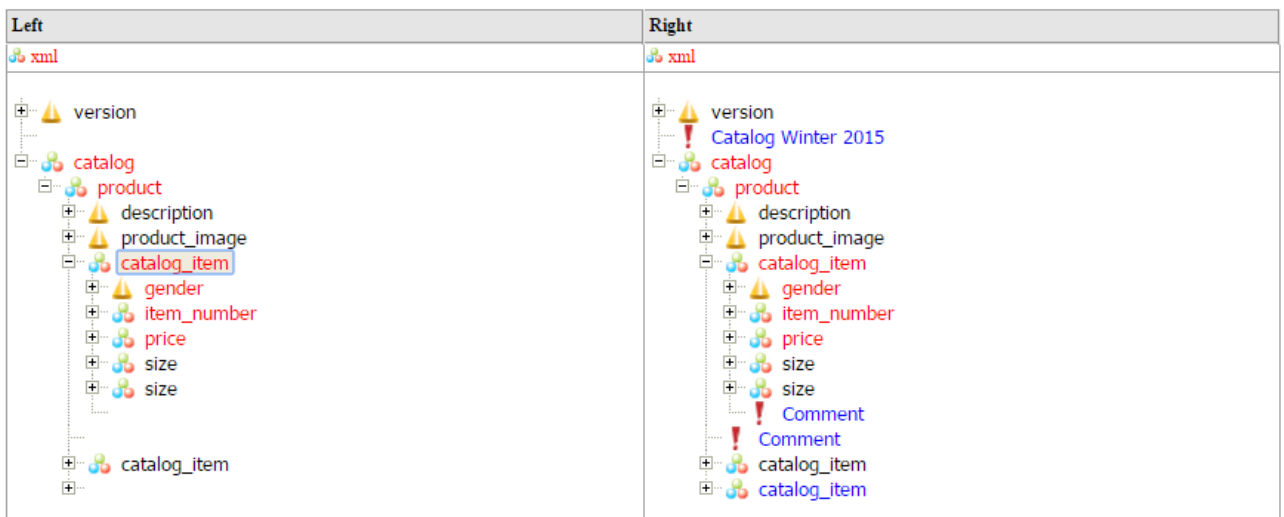